# *Helpful Hints for Voyager System Administration*

Jean Vik Associate Library Director McDermott Library The University of Texas at Dallas May 13, 2010

#### *Session Goals*

**Provide the new Voyager System** Administrator with guidelines for adding/updating SysAdmin. **D** Give the experienced Voyager System Administrator a "checklist" of SysAdmin steps for additions/changes which are done infrequently.

### *Session Topics*

 Adding a New Location **L** Location Limit Groups Changing Default Address **New Patron Group**  Bulk Import Rules Fiscal Period Close

## *Adding a New Location*

- **D** Creating a new location in System Administration is only the beginning.
- $\Box$  Once the location is created, it must be moved to the "Selected" locations list in each module where it will be used.
- Missing one step can cause a "meltdown" in that module.
- $\Box$  Use a checklist to make sure nothing is missed.

\*See Voyager® 7.1 *System Administration User's Guide* pg. 10-38

## *New Location Steps*

#### $\Box$  Go to: System Administration  $\triangleright$  System  $\triangleright$  Locations  $\triangleright$  New

- **Code\***
- **Name\***
- Spine Label Name
- OPAC Display Name
- 

#### $\overline{\phantom{a}}$  **– Owning Library\***  $\qquad$  Suppress in OPAC

◆ Policies are grayed out until added to "Selected Locations" in Acquisitions, Cataloging, and Circulation policies.

\*Required fields

*(Hint: Enter an address for Circulation happening locations unless you want the Default Address to print on notices.)*

## *Add Location to Security*

- $\Box$  Add the new location to all security profiles that will be working with it.
- **□ Start with Master Profiles.**
- $\Box$  Locations can be added to multiple Security Profiles.
	- Can add 2 circulation happening locations to a security group to give a staff member the ability to work at 2 circ desks.

*(Hint: A new location must be added to your Master Profile before it will appear under "available" locations for circulation policy definitions.)*

### *Add Location to Policy Definitions*

#### **D** Policy Definitions

- A location is "available" to only one policy group per module.
- Once it is moved to "selected" locations it will not appear as "available" under other policy groups for that module.
- Make a location a "happening location" by checking the appropriate actions.

#### Add to a ledger in Acquisitions client.

(**Hint:** *If someone reports they can no longer access a ledger, the new location may be missing from their Acquisition/Serials Security group profile.*)

## *Happening Locations*

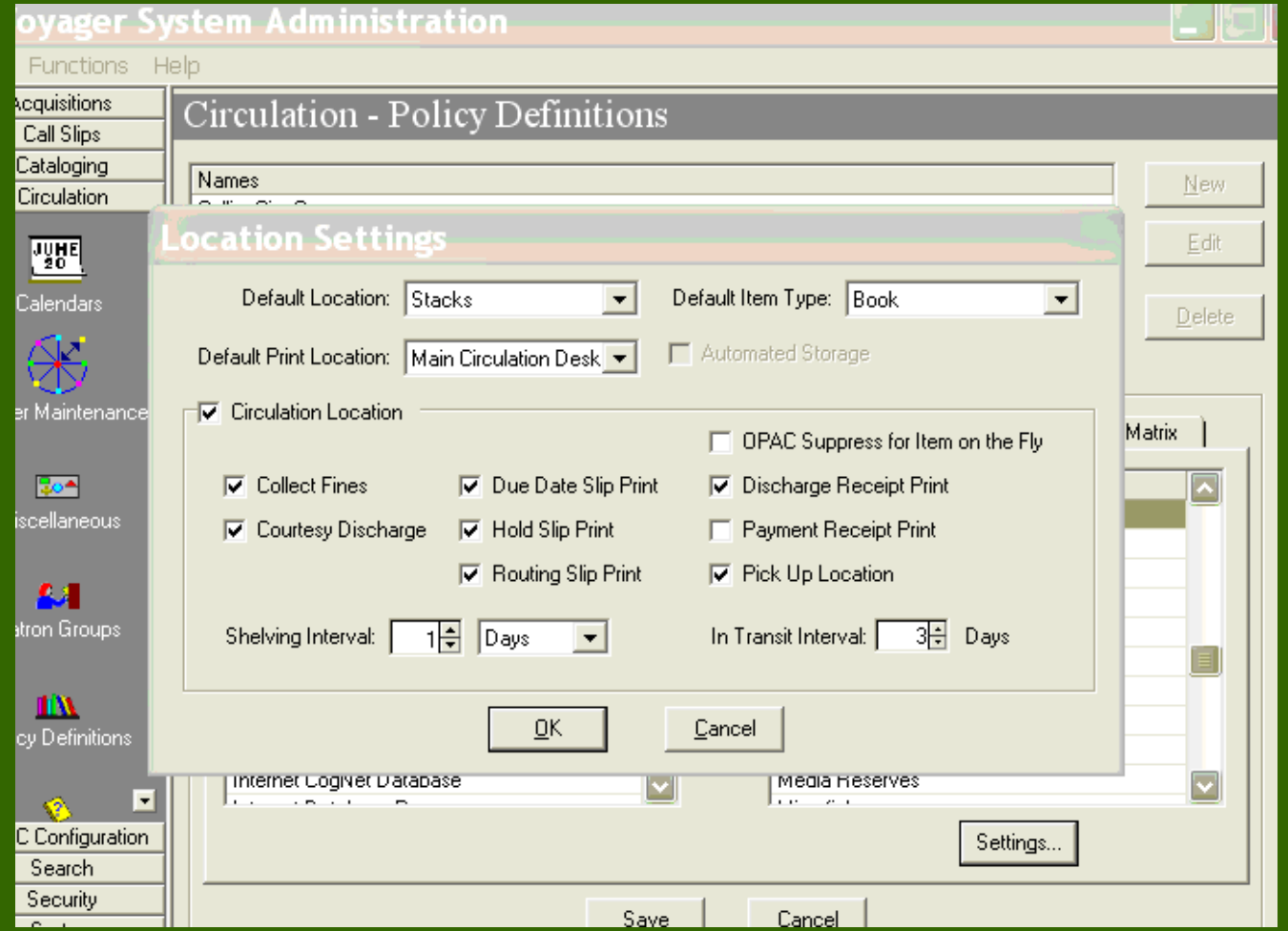

(**Hint:** *Print Locations must be established in SysAdmin>System>Print Locations before they will show in the "Default Print Location" drop down box.*)

### *Print Locations*

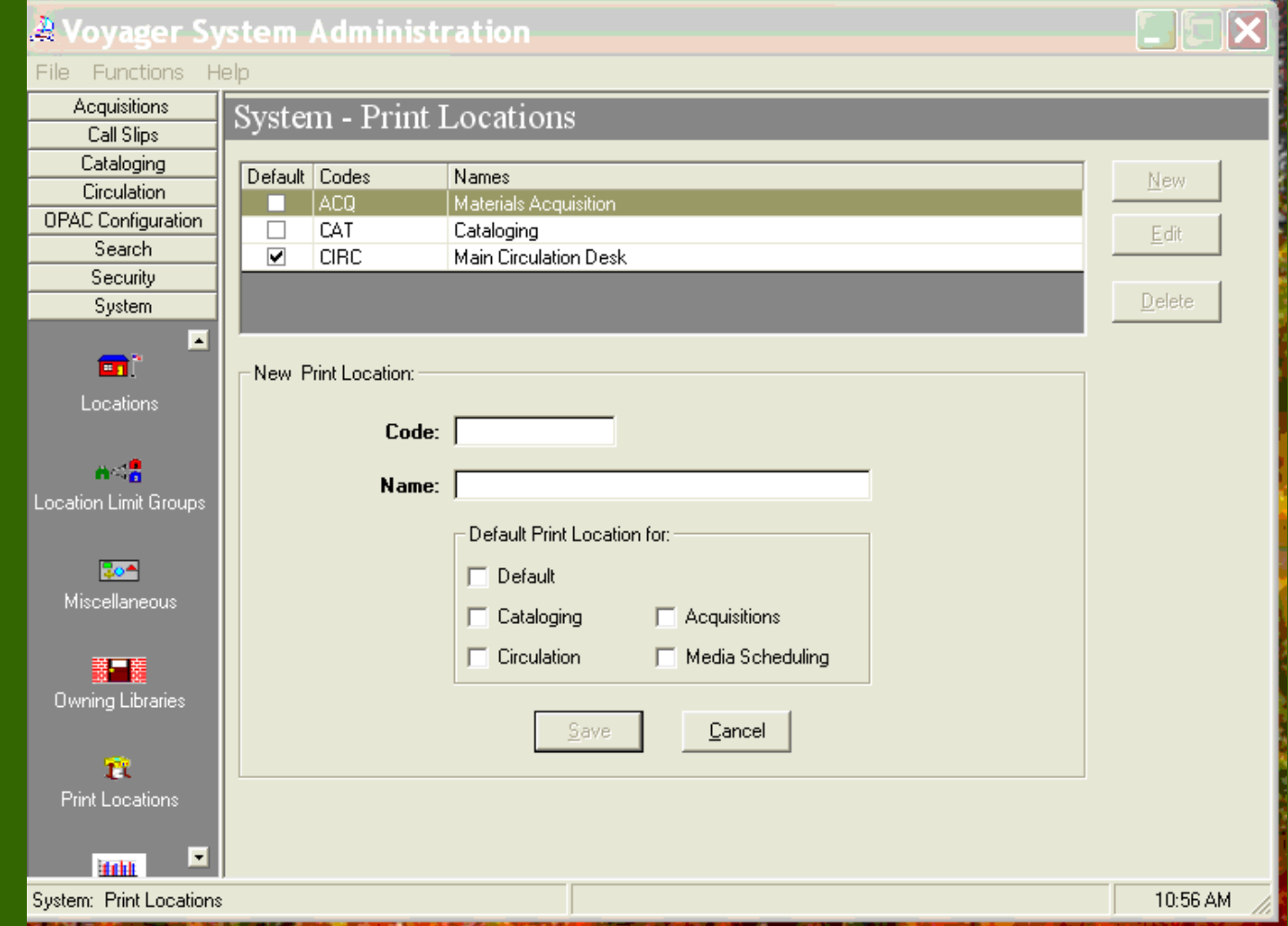

(**Hint:** *Voyager Reporter uses the Print Locations definitions for print jobs for that module.)*

## *Location Limit Groups*

 A Location Limit Group provides a way to limit WebVoyáge® searching to a specific group of locations.

 $\Box$  Go to System Administration  $\triangleright$  System  $\triangleright$ Location Limit Groups  $\triangleright$  <u>New</u>

- Code:
- Name:
	- ◆ Suppress in OPAC?

(**Hint:** *The "Name" goes after LOCA= in the limits.ini file for the Classic*  WebVoyáge®)

## *Location Limit Groups*

 Checking the "Suppress in OPAC?" option suppresses this limit in WebVoyáge® but not in the staff modules.

**D** Choose the Locations tab.

**I** Move the desired locations from "Available" Locations" to "Selected Locations" and save the new limit group.

(**Hint**: *Unless "Suppressed in Opac" is checked, the new limit will show up immediately under Advanced Search Location Limit, but not in the Quick Limit for Basic Search*.)

## *Location Limit Groups*

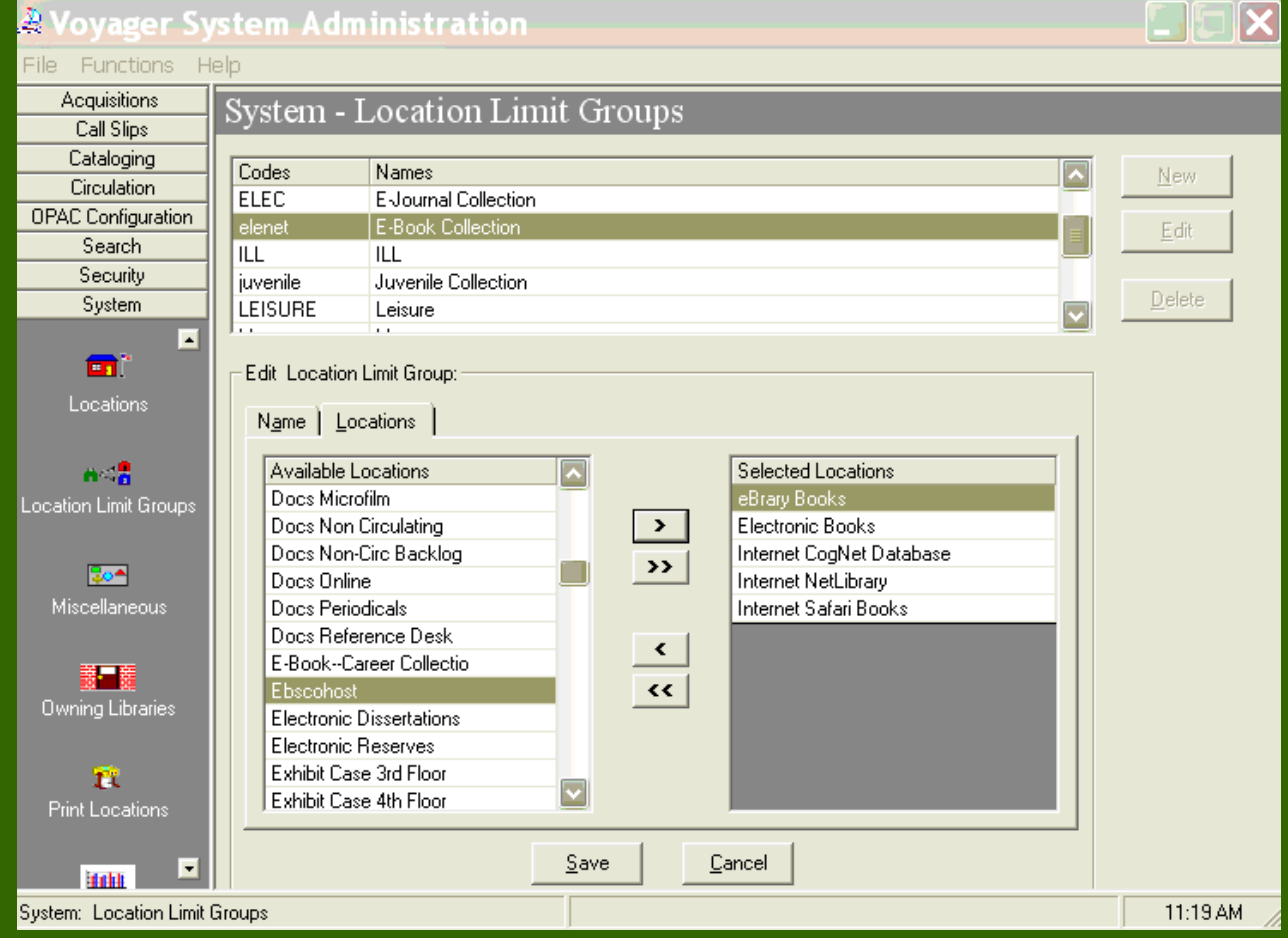

(**Hint:** *Remember to add a new location to any location limit group(s) already established*.)

#### *Add New Limit Group to WebVoyáge®*

■ Location Limit Groups appear under the Classic WebVoyáge® Quick Limits box.

 $\Box$  Their control is entered in the limits.ini file */m1/voyager/xxxdb/etc/webvoyage/local*.

■ Add to the [Simple\_Limits] stanza at the bottom of this file. Quick Limit:

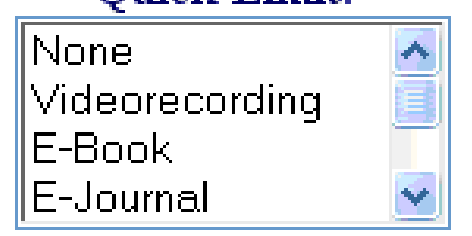

\*See Voyager® 6.5 *WebVoyáge® User's Guide* pg. 6-101

## *Sample [Simple\_Limits] Stanza*

 [Simple\_Limits] None=None Counter=8 1=DVD/Videos 2=Leisure Books 3=eBooks 4=Journals 5=Juvenile Collection 6=Career Collection

**[DVD/Video] 1=LOCA=DVD/Video [Leisure Books] 1=LOCA=Leisure Books [E-Book] 1=LOCA=E-Book Collection [Journals] 1=LOCA=Journals [Juvenile Collection] 1=LOCA=Juvenile Collection [Career Collection] 1=LOCA=Career Center Collection**

(**Hint:** *The names in the numbered list under [Simple\_Limits] display in the Quick Limit drop-down list in WebVoyáge®*)

# *Voyager 7 New WebVoyage*

**□ Location Limits Groups in SysAdmin** controls available locations to limit  $\Box$  The Limit to: dropdown on the Basic Search screen is defined in the webvoyage.properties file **D** File is case sensitive.

\*See Voyager® 7.1 *System Administration User's Guide* pg. 10-64

### *Limit To:*

**page.search.limitTo.selected=none**

**page.search.limitTo.none= page.search.limitTo.none.limit=none page.search.limitTo.none.order=1 page.search.limitTo.none.text=All Material**

**page.search.limitTo.Videos= page.search.limitTo.Videos.limit=LOCA=DVD/Video page.search.limitTo.Videos.order=2 page.search.limitTo.Videos.text=DVD/Videos**

**Hint:** *Make sure to type new entries* **EXACTLY** *as those already in the file. Each entry must have these 4 lines.*

# *Changing Default Address*

- $\Box$  Go to System Administration  $\triangleright$  System  $\triangleright$  Default Address
- $\Box$  The "Library Name" is the Database Name: in WebVoyáge® when a user selects Local Catalog.
- $\Box$  The default address is used for locations without one. Add an address to locations that will be different from the default one.
	- Define an address for an individual location under the address tab of System  $\triangleright$  Locations.
	- The return address on overdue notices comes from circulation "happening" locations.

(**Hint:** *Only an operator whose security is in a Master Profile with the System-Wide Configuration box checked in their Profile Values can change the default address*.)

## *Adding a Location Address*

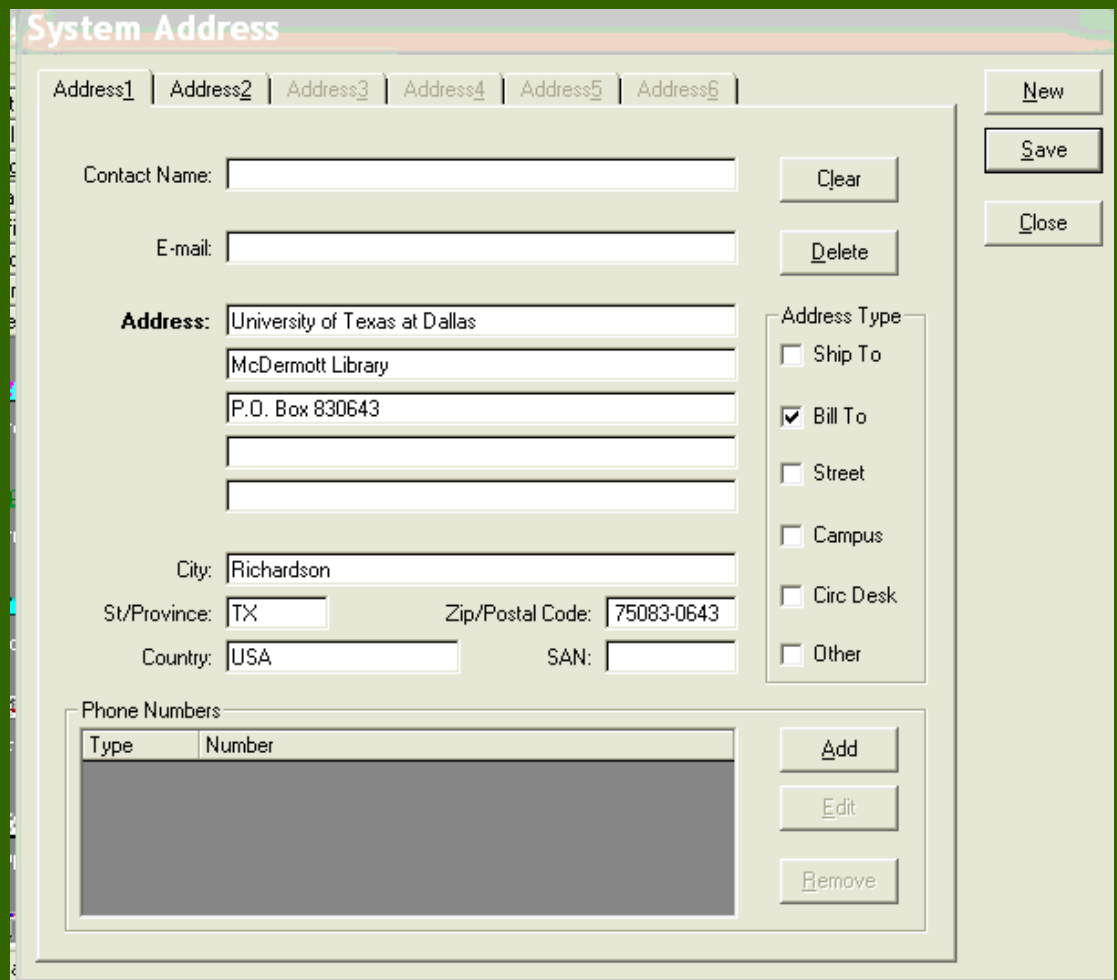

*location*.)

(**Hint:** *Each location can have up to six addresses, but if they are all the same as the default address there is no need to enter any address for a* 

## *Establishing a New Patron Group*

 $\Box$  Go to System Administration  $\triangleright$  Circulation  $\triangleright$  Patron Groups  $\triangleright$  <u>New</u>

- **Code:**
- **Name:**
- Display Name: (Displays in Webvoyage®)
- Display OPAC Messages for charged Items
	- ◆ This is used for Status Patron Groups.

◆ The message displayed comes from the opac.ini in Classic WebVoyage. (See *Webvoyage® User's Guide* 6.5, pg. 9- 53)

(**Hint:** *Status Patron Groups display messages for special checkout purposes, such as, Sent to the bindery, etc*.)

*Add to Circulation Policy Definitions* Appears in "Available Patron Groups" under – Access Control Groups – Circulation Policy Definitions ◆ Patrons tab, Matrix tab, and Short Loan Matrix tab ■ Go to the Patrons tab – Highlight the New Patron Group – Click on Rules – Choose Patron Rules for this group (**Hint:** *A Patron Group can be associated with more than one* 

*Circulation Policy Definition*.)

## *Adding Patrons*

- $\Box$  Before a patron is added to the new group add the group to:
	- each Circulation  $\triangleright$  Policy Definition  $\triangleright$  Patrons  $\triangleright$  Rules where they will be allowed to borrow
	- the Matrix tab under each Policy Group

 $\Box$  If a Patron Group/Item Type is not entered under the Matrix tab, the default policy [all] will be applied.

### *Create Circ Matrix*

 $\Box$  Open the Matrix tab and click on Add.  $\Box$  Highlight the new Patron Group and the Item Type.

- Fill in the Settings.
- Click on the Intervals Tab and enter those.
- Continue until all Item Types are set up for this group.

(**Hint:** *Add a Patron Group/Item Type for items that do not circulate and*  leave the Charge/Renew box unchecked to keep them from circulating *under the default (all) policy*.)

## *Bulk Import Rules*

#### Rule Name

- **Code:**
	- ◆ **used on command line after –i parameter when loading a file of records.**
	- ◆ **Mnemonic codes are easier to remember when importing a file.**
- **Name:**
	- ◆ **Name the rule for its action for ease of use, MarciveUnconditional and MarciveMerge.**

#### Rules

- The type of records to be loaded determines which options are available.
- Choose Copy 852- 855… radio button to make **Copy 856 Field from Bib to MFHD** available.

*(Hint: Create a Bibliographic Duplicate Detection Profile first.)*

## *Bulk Import Rules*

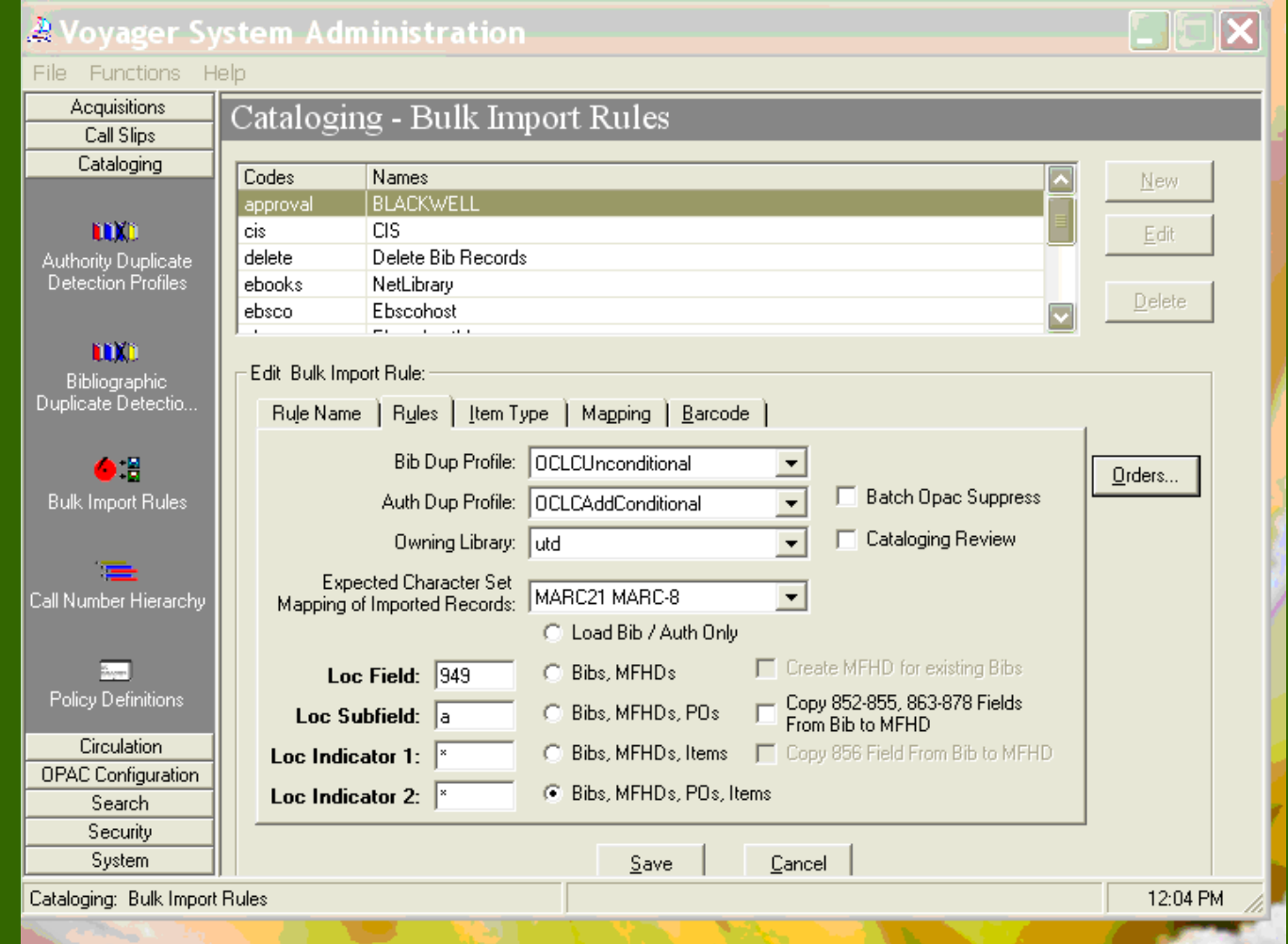

## *Bulk Import Rules*

 $\Box$  The Orders tab is available only after choosing Bibs, MFHD's, PO's or Bibs, MFHD's, PO's, items.

 $\Box$  Information required in the Orders tab must be provided by those using the Voyager Acquisition module.

#### $\Box$  Item Type

– Enter a bib tag that is not in the bib records to force the default item type into the record.

#### Mapping

- The Item Type and Location will be used from here if not found in the bib record.
- Barcode
	- Lists the bib tag where the barcode is located.

### *Adding PO During Bulk Import*

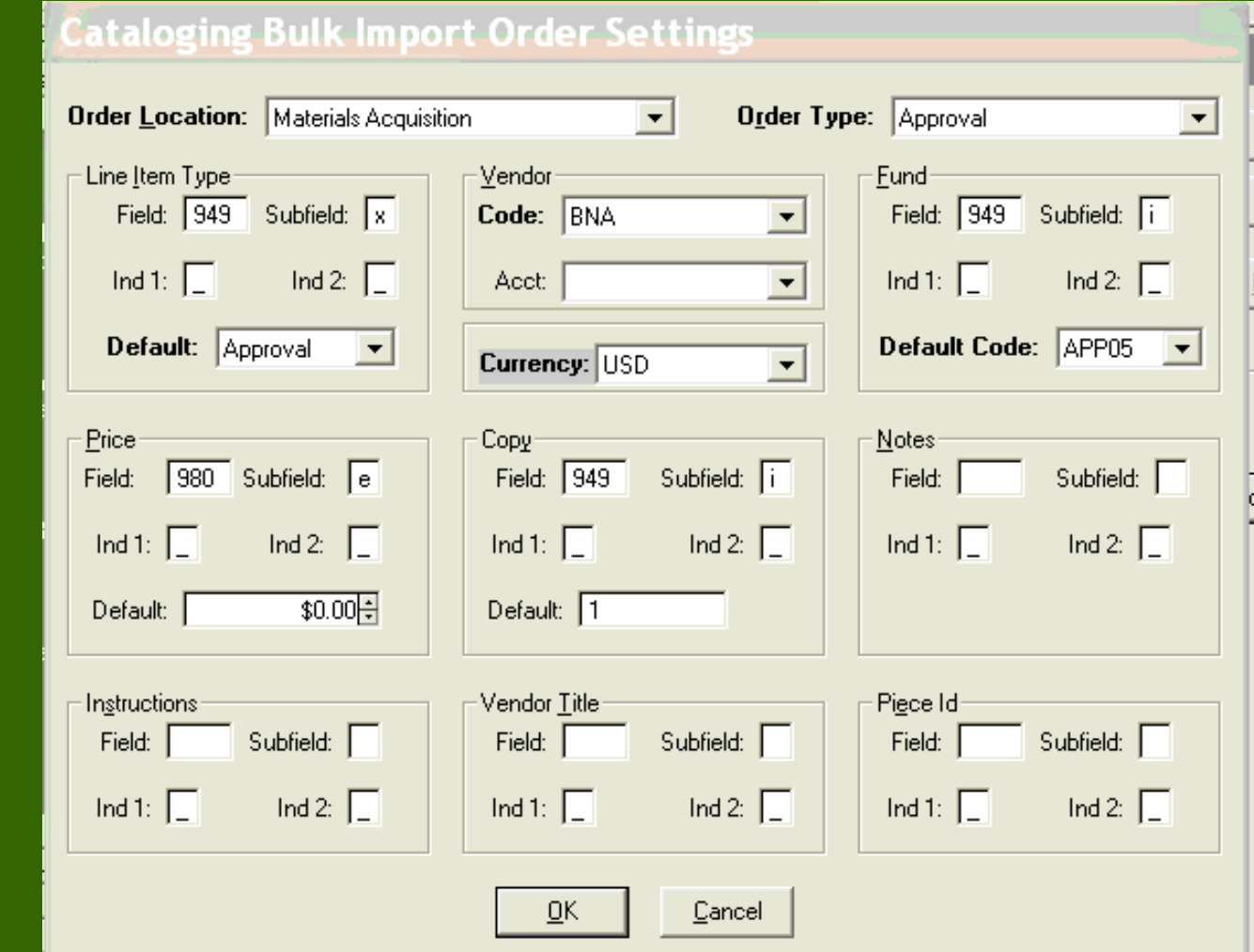

(**Hint:** *Remember to change the Fund Default Code here after running Fiscal Period Close*.)

#### *Preparing for Fiscal Period Close*

- D Define the next Fiscal Period in System Administration
	- The Fiscal Period name appears in the dropdown box when creating a ledger in Voyager Acquisitions
- **I** Identify open orders
	- Run Open Order Report on server and print from Reporter
- D Determining why an order remains Open helps to establish Roll Over Rules
	- See Table 16-1, Voyager® 7 *Acquisitions User's Guide*, p. 16-5.
- $\Box$  Run the Fund Snapshot Report and review before running FPC.
- □ Not all "Open Orders" roll over.

(**Hint:** *Fiscal periods can overlap allowing orders to be entered before the old FY ends and paying for orders that arrive after the new FY starts*.)

## *Restrict Acquisitions Access*

 If running Solaris 10, disabling Acquisitions from the server side creates a problem on restart.

#### **Two Choices:**

– Change Security in Sys Admin to view only until FPC completes and roll over is reviewed.

– Copy and remove users under each Acquisitions Security Profile

## *Questions?*

Jean Vik Associate Library Director The University of Texas at Dallas Email: [jvik@utdallas.edu](mailto:jvik@utdallas.edu) Phone: 972-883-2623

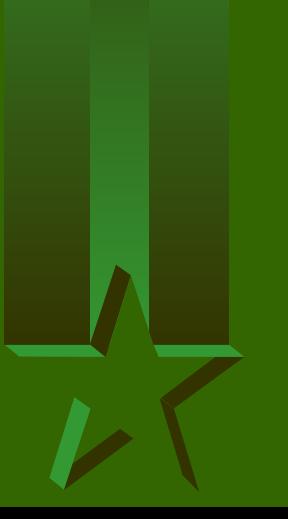